# 科学技術館CanSatプロジェクト 第1期

第2回 データの読み込みと書き込み

### 今回の流れ

- 1 テキストファイルの読み込み
- 2 Excelへのデータ変換 3 GPSモジュールのデータ
- 4 テキストファイルの書き込み

#### ※教材を利用するすべての皆様へ

今回は途中でデバッグ機能の説明をします。その後の作業で行き詰まることがあったら、デバッグ機能を積極的に活用して、問題の解決を試みてください。

例題など一部のソースコードについては、入力の手間を省けるよう「kouza1-2 test\_misc.txt」を用意してあるので、ご活用ください。 また、教材用データファイルとして、GPSsample.txt を用意してあります。(当日参加の方は「X:¥CanSat」から入手できます。)

GPSsample.txt kouza1-2\_test\_misc.txt

※参加者の皆様へ

全部を2時間以内にこなすのは難しいかもしれません。できるところまでやりましょう。

※独習・復習される方へ

この教材は、順番に読んでいただきたいのですが、1回読んで全てを理解しなくても大丈夫です。おそらく、後の方を読んでからでないとわからない所もあります。 実践しながら、繰り返し読むことをお勧めします。

## 1 テキストファイルの読み込み

・Wordの文書は、テキストファイルではありません。フォントの大きさや色が指定でき、 ページのサイズや余白などのデータも入っています。 アクヤサリ

・テキストファイルとは、文字のデータだけが入っているファイルの ことです。スタートメニューのアクセサリ-メモ帳を使うと作れます。 (メモ帳はWindowsに標準添付されていますが、 もっと便利なフリーの「テキストエディタ」もたくさんあります。)

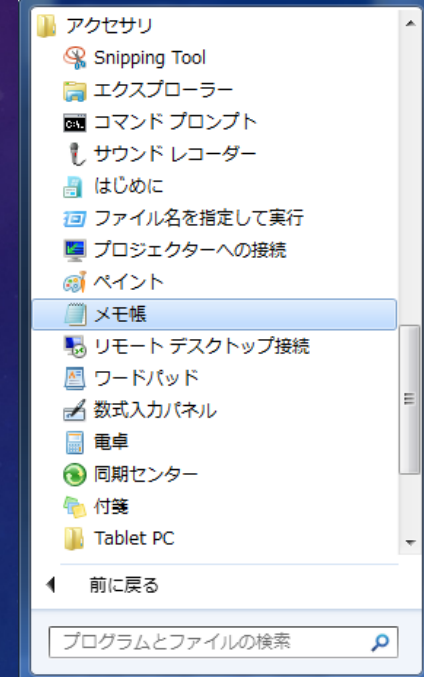

・まずは、VBAに読ませるサンプルファイルを作ることから始めましょう。

#### メモ帳で作るテキストファイルの内容

・「何が書かれているか」「どのように書かれているか」が はっきりしていないと、それを読むプログラムは作れません。 この例では、「XY平面上の点の座標を書く」ということにして、 「コメントは行頭に#(ナンバー)をつけて表す。 座標データは1行に1個で、何行でも書ける。 X座標とY座標は" , "で区切る。」 という書式を定めておきます。 ※「コメント」は人間向けのもので、処理するプログラムからは無視されるようにします。

※「#」は音楽記号の♯とは異なる「ナンバー」という記号ですが、「シャープ」と呼んでも通用します。

・上記のフォーマット(データの書式)にしたがって、 正5角形の頂点データを書くと右のようになります。 メモ帳を開き、この内容を打ち込んで、"sample.txt"というファイル名で保存してください。

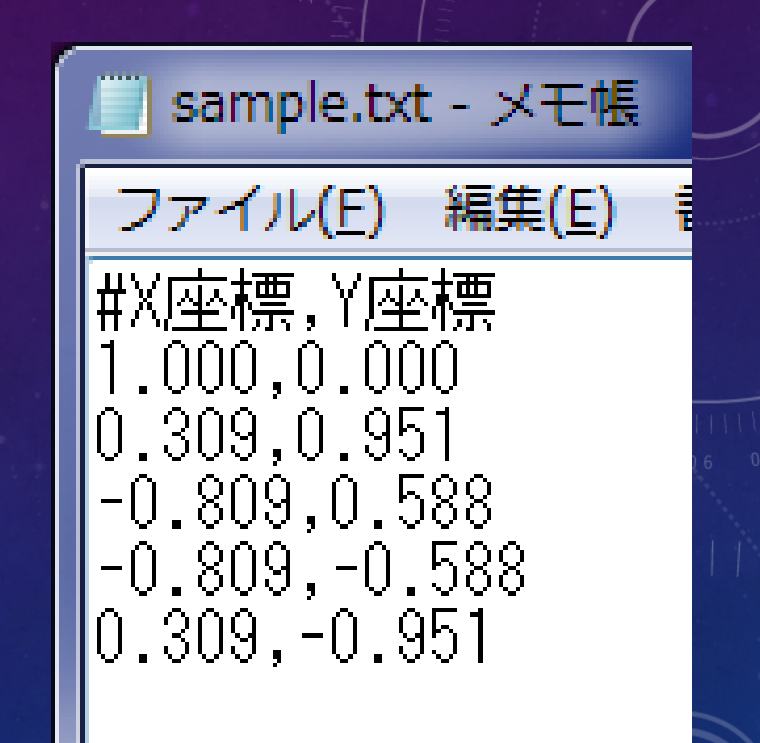

## 例題1:テキストファイルの内容を表示する

・sample.txtを1行ずつ読み込んで表示するプ ログラムを作ります。

・Excelの空白ブックを1個作ってください。

・標準モジュールを1個追加して、xlsmファイル として、USBメモリ等に保存してください。

・右の内容を打ち込み、実行してください。

・「'」(ダッシュ)はコメントを表し、処理系には 無視されます。

(コメントは人間のためのものです。動作するだけでよけれ ば打ち込まなくてもかまいません。)

・「Dim fn As Str」まで入力すると、アシスト機 能が現われます。TABキーでその機能を試し ましょう。この機能を使いこなせるようになると、 プログラムの打ち込みが簡単になります。

・このアシスト機能が現われるかどうかで、ス ペルの違いも察することができます。

#### Option Explicit

```
Sub test1()Dim fn As String, buf As String
```
"xlsmファイルと同じフォルダにあるファイルのフルバス名|<br>|fn = ThisWorkbook.Path + "¥sample.txt"

\*ファイルを1番に割り当てて開く(後で必ず閉じる)<br>Open fn For Input As #1

```
"ファイルの終端に達するまで繰り返す
Do Until EOF(1)
   Line Input #1, buf 71行読み込む
   MsgBox buf '内容を表示する
Loop
```

```
"ファイルを閉じる
Close #1
```
End Sub

## デバッグ機能の活用

- ・実行するプロシージャの中にカーソルがある状態で、
- デバッグ-ステップインをクリックすると、デバッグ機能が始動します。(F8キーでも可)
- ・ステップインを繰り返すと、プログラムが1行ずつ実行されます。
- ・黄色の矢印は、実行待ち状態の位置を示します。 ・"fn = …"が実行待ちの時に、マウスカーソルをfnに かぶせると、fnの内容が空であることがわかります。
- ・F8キーで1行実行すると、fnに代入された文字列を 確認できます。
- ・この機能によって、プログラムの動作状況を逐一確認できます。 先ほどのプログラムをすべてステップイン実行し、使っている変数の内容が どのタイミングでどのように変わっているかを確認してください。

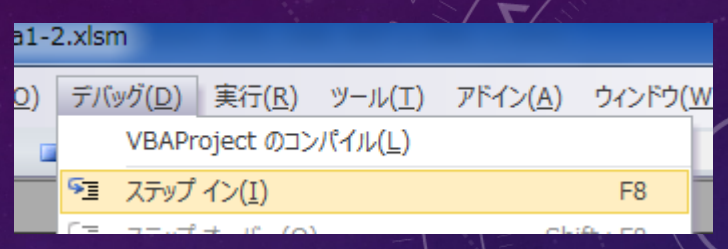

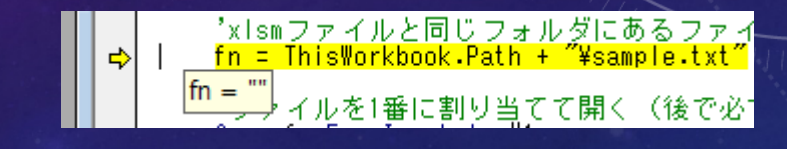

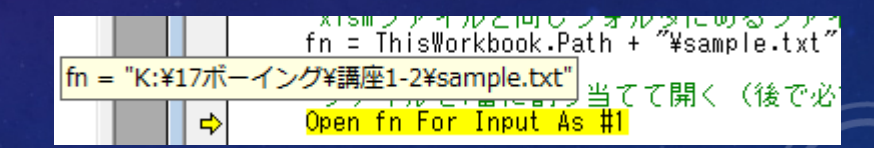

#### 「フルパス名」を作るための「クラス」「オブジェクト」と「メンバ」

・Excelが実行されるときの「カレントフォルダ」は、Excelのファイルがあるフォルダではありませ ん。そのため、ファイル名だけを指定してもファイルを開くことができません。

・コンピュータが管理しているフォルダ全体の中で、目的のファイルにたどり着くための経路を 示す文字列を「フルパス」と呼び、フルパス¥ファイル名のことを「フルパス名」と呼びます。

#### $f_n = \frac{1}{2} \cdot \frac{1}{2} \cdot \$

・ワークブック(xlsmファイル)のフルパスは、**ThisWorkbook.Path**によって取得できます。 下記のような事情がありますが、まずは呪文のように覚えてかまいません。

・"ThisWorkbook"は、実行中のワークブックの「オブジェクト」を表す変数であり、ExcelVBAの処理系ではあらかじめ定義されているものです。

・ThisWorkbookの型は「Workbookクラス」です。「クラス」とは、ある一つの事柄に関連するプロシージャと変数をまとめたものです。「モジュール」をま るごと型にしたようなもの、とも言えます。

・LongやStringという型は、変数を定義すると使えるようになります。クラスも、「オブジェクト変数」を定義すると使えるようになります。

・オブジェクトの中身は、文字列や数値ではなく、プロシージャや変数という「メンバ」で構成されます。

それらは、**[**オブジェクト名**].[**メンバ名 **]** という書き方で、オブジェクトの外部から使うことができます。

・そのようなわけで、WorkbookオブジェクトであるThisWorkbookのメンバ変数であるPathに格納されたフルパスは、上記のコードを書くと使えます。

### Openステートメント,Closeステートメント

・Open [ファイル名] For [開き方] As #[ファイル番号] とすると、ファイルを開きます。開き方は主に下記 3種類を使います。

読み込み:Input

新たに最初から書き込み:Output

追加で書き込み:Append

・一旦開いたファイルは、プログラム終了までに Close #[ファイル番号] で閉じる必要があります。

#### Option Explicit

```
Sub test1()Dim fn As String, buf As String
   'xlsmファイルと同じフォルダにあるファイルのフルバス名│<br>fn = ThisWorkbook.Path + "\sample.txt"
    <u>"ファイルを1番に割り当て</u>て開く(後で必ず閉じる)
   Open fn For Input As #1
    'ファイルの終端に達するまで繰り返す
    Do Until EOF(1)
       Line Input #1, buf _ 1行読み込む
       MsgBox buf "内容を表示する
   Loop
    <u>*ファイル</u>を閉じる
   Close #1
End Sub
```
### Do Untilステートメント

・Do Until [条件式]

とすると、[条件式]が成り立たない間は、Loopまで を繰り返します。

(ForでもDoでも、繰り返しの構造は「ループ」と呼ばれます。)

・Ifでもそうですが、[条件式]の部分は、Boolean型の 値(TrueまたはFalse)が入ります。そのため、戻り値が Boolean型であれば、関数を条件式の代わりに使う こともできます。

・この例では、EOF(1)がFalseである間は処理を 繰り返し、EOF(1)がTrueになったらループを抜ける ということになります。

#### Option Explicit

Sub test $1()$ Dim fn As String, buf As String

'xlsmファイルと同じフォルダにあるファイルのフルバス名│<br>fn = ThisWorkbook.Path + "¥sample.txt"

【ファイルを1番に割り当てて開く(後で必ず閉じる) Open fn For Input As #1

```
1ファイルの終端に達するまで繰り返す
Do Until EOF(1)
   ……<br>Line Input #1, buf '1行読み込む'<br>MsgBox buf '内容を表示する
Loop
*ファイルを閉じる
```

```
Close #1
```
End Sub

### EOF関数、Line Inputステートメント

・ファイルを開く処理は、直接的にはOSが行っていて、 開いている間は、ファイル上のアクセス位置が常に 管理されています。(メモ帳のカーソルのようなものです)

・EOF([ファイル番号]) は、ファイルの終端に達して いるときはTrueを、そうでないときはFalseを返します。

・Line Input [ファイル番号], [読み込みバッファ] で、 ファイルの内容を1行ずつ読み込むことができます。

・1行読み込むと、ファイルのアクセス位置が1行後に ずれます。それが最後まで達したらEOF()はTrueを 返すようになります。

#### ※EOFはEnd Of Fileの略です。

#### Option Explicit

Sub test $1()$ Dim fn As String, buf As String 'xlsmファイルと同じフォルダにあるファイルのフルバス名|<br>fn = ThisWorkbook.Path + "\sample.txt" 'ファイルを1番に割り当てて開く(後で必ず閉じる)<br>Open fn For Input As #1 'ファイル<u>の終端に達</u>するまで繰り返す Do lint i I FOF (1) Line Input #1, buf [1行読み込む] <u> MsgBox but '内容を表示する</u> Loop \*ファイルを閉じる Close #1

#### End Sub

#### 2 Excelへのデータ変換

・VBAでテキストファイルを読み込むだけでは、Excelの機能を生かせません。

・テキストファイルの内容をセルに書き込むと、手で入力したデータと同様に扱えます。

·ただし、データをExcelに適した形に変換する必要があります。 その理由と方法について、課題を解きながら学びましょう。

## 課題1:セルにファイルの内容を入れる

・test1の内容をコピペ(コピーしてペースト)して、 kadai1というプロシージャを作ってください。 ・MsgBoxでファイルの内容を1行ずつ表示しています が、その代わりにセルに入れることを課題とします。 ・開始位置は(1,1)とします。

・Cells([行番号],[列番号]) = buf で1行のデータは 入れられますが、行番号を変えていかないと、 最後の行しかデータが残りません。

・行番号を1ずつ変えていくしくみを、前回の内容を 思い出しながら組み込んでください。

<制限時間 5分>

Sub kadai1() Dim fn As String, buf As String

```
'xlsmファイルと同じフォルダにあるファイルのフルバス名<br>fn = ThisWorkbook.Path + "\sample.txt"
```
\*ファイルを1番に割り当てて開く(後で必ず閉じる) Open fn For Input As #1

```
'ファイルの終端に達するまで繰り返す
Do Until EOF(1)
   Line Input #1, buf '1行読み込む<br>MsgBox buf '内容を表示する
Loop
```
\*ファイルを閉じる Close #1

End Sub

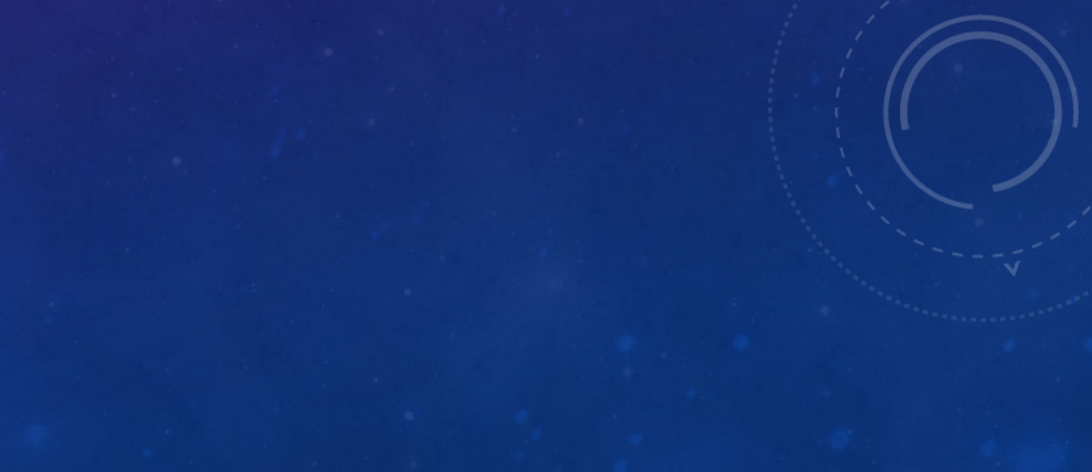

## 課題1の回答例

・行番号のカウンタとして、変数cを定義します。

・読み込みループに入る直前に1を入れておき、 1行読むたびにcを1ずつ増やします。

・Cellsの行番号としてcを使えば、すべての行が 順番にセルに入っていきます。

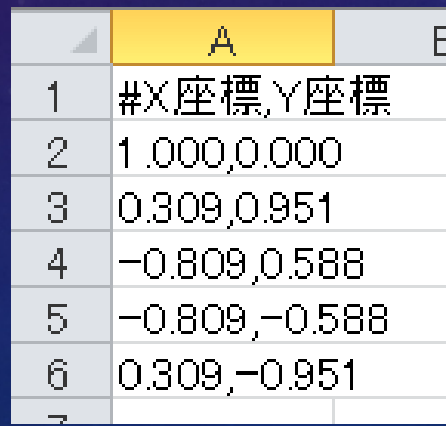

Sub kadai1() Dim fn As String, buf As String Dim c As Long

'xlsmファイルと同じフォルダにあるファイルのフルバス名<br>fn = ThisWorkbook.Path + "\sample.txt"

'ファイルを1番に割り当てて開く(後で必ず閉じる)<br>Open fn For Input As #1

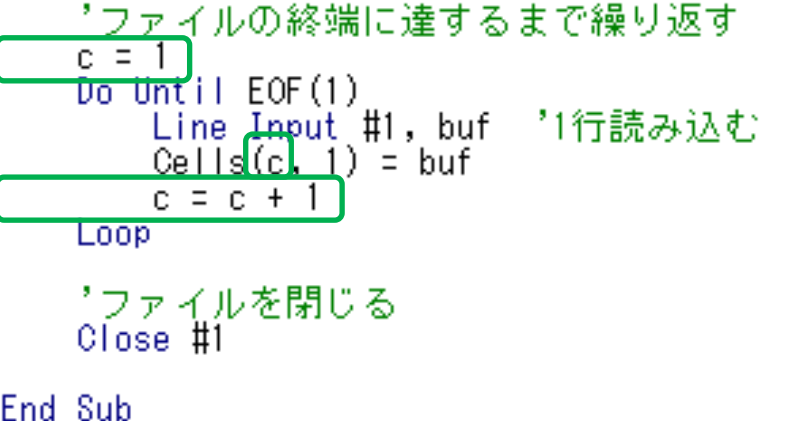

### 文字列の分解と認識

・テキストファイルを読み込んでセルに入れるところまでできましたが、 Excelのデータとしては、下記のような問題があります。

①現在、X座標とY座標が1個のセルの中に文字列 として入っています。Excelはこれを数値として 扱えないので、X座標とY座標を別々のセルに 入れ、1つずつの数値にしておく必要があります。

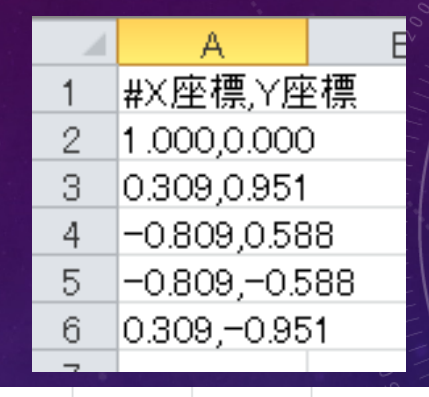

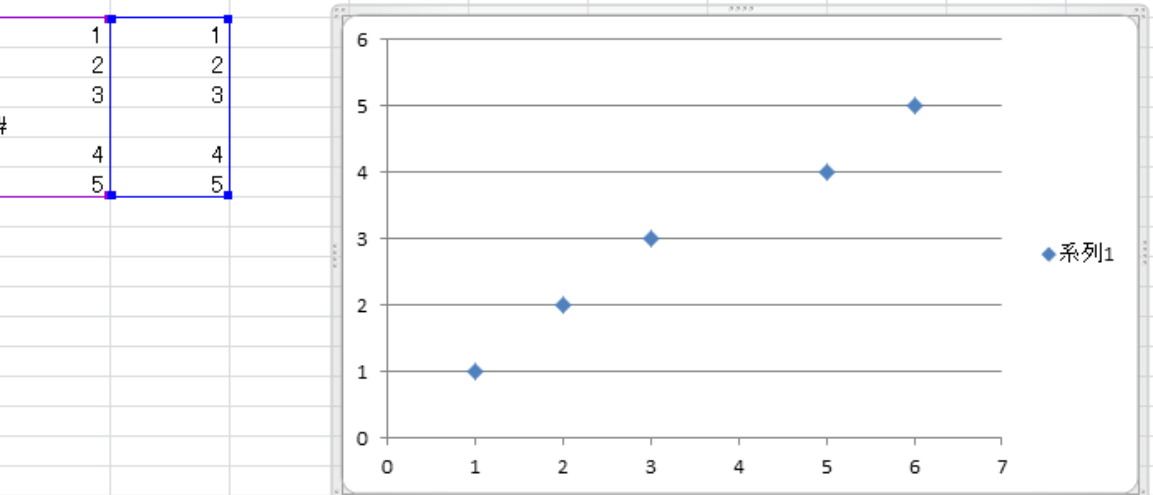

②数値データからグラフを作るとき、数値データにコメントが含まれていても、Excelは↑のように グラフを表示しますが、不具合が起き、しかもそれが発見しづらいという危険性があります。

・文字列の分解と認識を適切にすれば、上記2つの問題は解決できます。

## 今後の作業のための準備1

・今後、ファイルの内容を何度も読み込み、 セルに入れる実験を繰り返します。 その結果を正しく見るためには、実験する 前に書き込んだセルの内容を消去する 必要があります。

・その作業を自動的に行うために、右の プロシージャが必要です。 標準モジュールを1個増やして、そこに 右の内容を入れてください。 ※行頭に「Public」とありますが、これは 「他のモジュールから使いますよ」という 意味のキーワードです。

#### Option Explicit

\*使用中の最後の行番号を取得する Public Function LastRow() As Long Dim ws As Worksheet

> \*アクティブになっているシートのオブジェクトへの参照を取得する Set ws = ThisWorkbook ActiveSheet

"最終行 = 使用中領域の最初の行番号 + 使用中領域の行数 - 1 LastRow = ws.UsedRange.Row + ws.UsedRange.Rows.Count - 1

End Function

\*使用中の最後の列番号を取得する Public Function LastColumn() As Long Dim ws As Worksheet

> \*アクティブになっているシートのオブジェクトへの参照を取得する Set ws = ThisWorkbook.ActiveSheet

'最終列 = 使用中領域の最初の列番号 + 使用中領域の列数 - 1<br>LastColumn = ws.UsedRange.Column + ws.UsedRange.Columns.Count - 1

#### End Function

'Cells(br,bc)を左上として、Cells(er,ec)を右下とする領域の内容を消去する Public Sub ClearCells(br As Long, bc As Long, er As Long, ec As Long) If  $er$   $>=$  br And  $ec$   $>=$  bc Then Range(Cells(br, bc), Cells(er, ec)).Clear End If l End Sub

### 今後の作業のための準備1

・2番目の標準モジュールを追加すると「Module2」という名前になりますが、 この名前は変えることができます。 左側のプロジェクトの中のモジュール名をクリックし、 下の「オブジェクト名」を変えることで、名前を変えられます。 「misc」という名前にしておきましょう。

※miscはmiscellaneous(寄せ集めの、雑多な)の略語で、ソフトウェア開発の 現場ではよく使われる単語です。

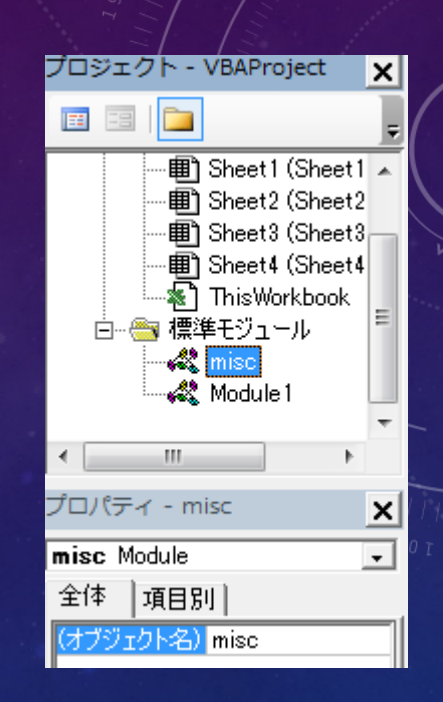

## 例題2:作成した関数の動作確認

・先ほど追加したプロシージャのテストを 行います。

- ・kadai1をコピペしてtest2を作ってください。
- ・test2()の始めの方に、右のように ClearCellsとLastRow, LastColumnを使う コードを挿入してください。

※このようにして、細かい部品となるプロシージャと、 それを使って目的の作業を行うプロシージャを分けて 開発することができます。

Sub  $test2()$ Dim fn As String, buf As String Dim c As Long

> \*使用中のセルをすべて消去する ClearCells 1, 1, LastRow, LastColumn

"xlsmファイルと同じフォルダにあるファイルのフルバス名"<br>fn = ThisWorkbook.Path + "\sample.txt"

```
*ファイルを1番に割り当てて開く(後で必ず閉じる)
Open fn For Input As #1
```

```
"ファイルの終端に達するまで繰り返す
c = 1Do Until EOF(1)
   - Line Input #1, buf - 日行読み込む
   Cells(c, 1) = buf
   c = c + 1Loop
```

```
*ファイルを閉じる
Close #1
```
l End-Sub

#### 今後の作業のための準備2

・ワークシート画面に移り、開発-挿入から、左上のボタン(フォームコント ロール)をクリックします。するとマウスカーソルが十字になります。

・ワークシートの右の方の空いている所をクリックします。すると 「マクロの登録」ダイアログが出るので、「test2」を選んでから OKをクリックします。「ボタン 1」などと書かれたボタンが出現しますが、 その直後の状態でクリックすると、ボタンの文字を編集できます。 「テスト」などわかりやすい文字に書き直してください。

・他の何もないセルをクリックすると、ボタンの編集状態が終了します。 その後ボタンをクリックすると、test2()が実行されるようになります。 先ほどの変更箇所が正常に動作することを確認してください。

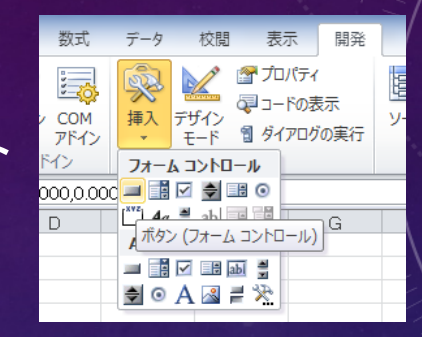

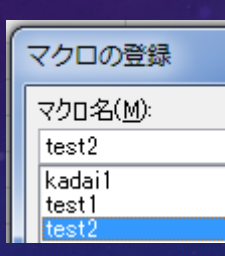

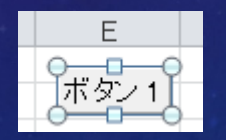

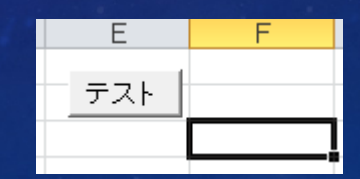

### 例題3:コメントの無視

・まずtest2をコピペしてtest3を作ります。

・この例題では、先ほど提示した2つの問題のうち ②を解決します。着実な開発手順として、まず コメントの無視に取り組みます。 なぜなら、コメント以外の行にはXY座標が入っているのが前提なので、 もう1つの問題解決が単純にできるからです。

・コメントの無視は、Line Inputの後の処理を右の ように変更するとできるので、書き換えてください。 ※ く> は「等しくない」という意味の比較演算子です。 ※ 関数Left([文字列],[n])で、左からn番目までの文字が 取り出せます。

```
Sub test3()Dim fn As String, buf As String
    Dim c As Long
    '使用中のセルをすべて消去する<br>ClearCells 1, 1, LastRow, LastColumn
    "xlsmファイルと同じフォルダにあるファイルのフルバス名"<br>fn = ThisWorkbook.Path + "\sample.txt"
     *ファイルを1番に割り当てて開く(後で必ず閉じる)
    Open fn For Input As #1
     'ファイルの終端に達するまで繰り返す
    c = 1Do Until EOF(1)
        <del>Line Input #1, buf - 1行読み</del>込む<br>If Left(buf, 1) <> "#" Then)
             Cells(c, 1) = buf
             C = CEnd If
    Loop:
     *ファイルを閉じる
    Close #1
End Sub
```
## 例題3:コメントの無視

・test3をVBE上で実行しても よいのですが、 先ほどワークシートに 作ったボタンを右クリックし 「マクロの登録」を選び、 実行するマクロをtest3に 変更するのも便利です。

・実行結果は右のように なるはずです。

```
Sub test3()
\frac{1}{2}Dim fn As String, buf As String
         切り取り(T)
                                     Dim c As Long
      亀 コピー(C)
                                     '使用中のセルをすべて消去する<br>ClearCells 1, 1, LastRow, LastColumn
      亀 貼り付け(P)
         テキストの編集(X)
                                     'xlsmファイルと同じフォルダにあるファイルのフルバス名|<br>fn = ThisWorkbook.Path + "\sample.txt"
         グループ化(G)
         順序(R)
         マクロの登録(N)...
                                     *ファイルを1番に割り当てて開く(後で必ず閉じる)
                                     Open fn For Input As #1
      <br /> コントロールの書式設定(E)...
                                     "ファイルの終端に達するまで繰り返す
                                     c = 1R
             \mathbf{A}Do Until EOF(1)<del>line Input #1, buf - 1行読み</del>込む<br>If Left(buf, 1) <> "#" Then<br>- Cells(c, 1) = buf
       |1.000, 0.000|[0.309, 0.951]c = c + 1[-0.809, 0.588]End If
       -0.809,-0.588
                                     Loop
       [0.309, \pm 0.951]*ファイルを閉じる
                                     Close #1
```
End Sub

・デバッグ機能を使って実行過程を確認しましょう。

3

4

5

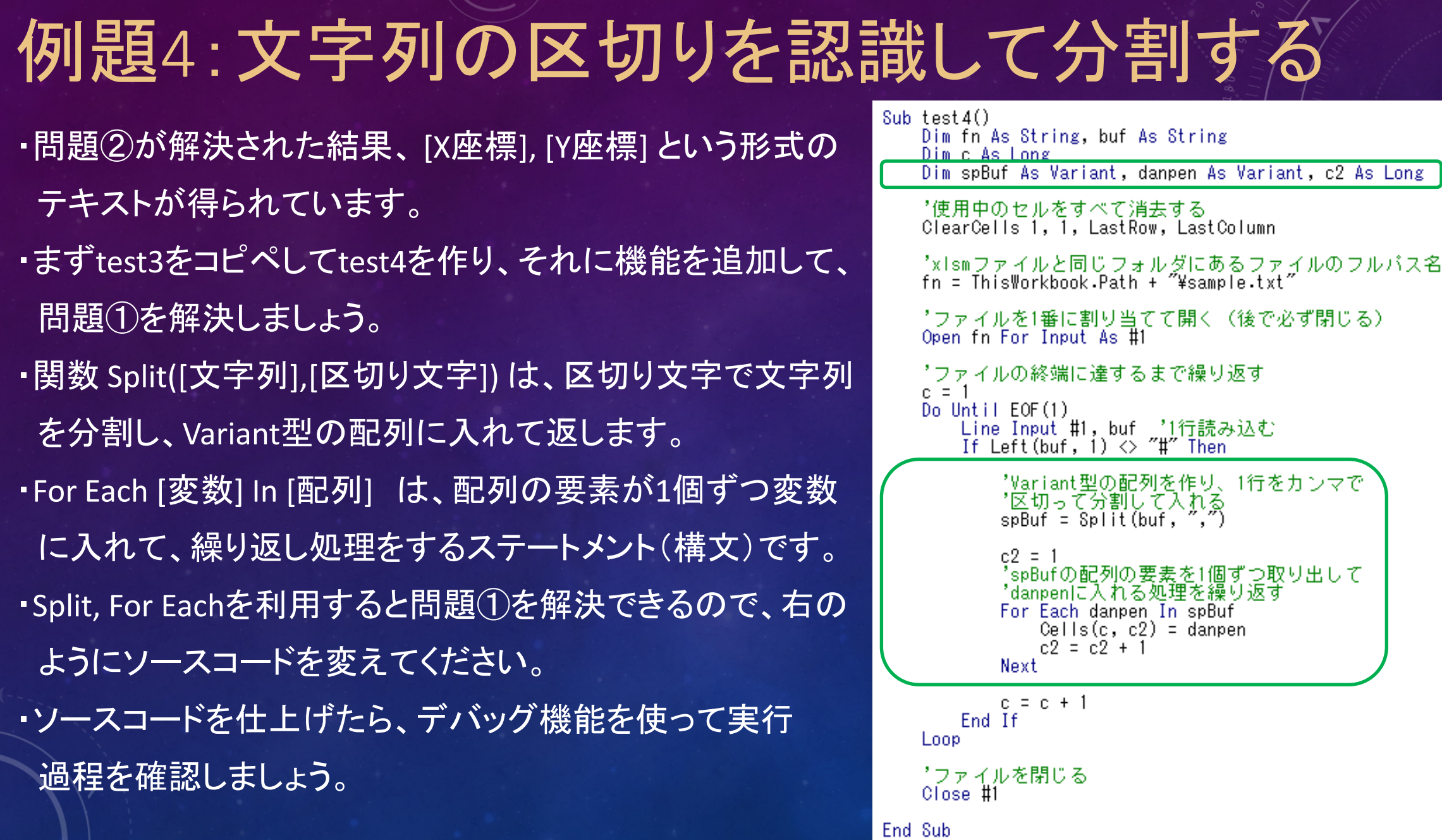

## 例題4:文字列の区切りを認識して分割する

・実行すると、A列にX座標が、B列にY座標が並ぶはずです。

- ・実は、Splitが自動的に配列の大きさを決めてくれるので、 1行の中にデータがいくつ書かれていても対応できるよう になっています。
- ・実行結果が正しければ、ワークシート上で座標データを すべて選択し、挿入-散布図を選び、散布図(マーカーのみ) をクリックすると、右下のようなグラフが描かれます。

・このグラフはもう使わないので、削除しておいてください。

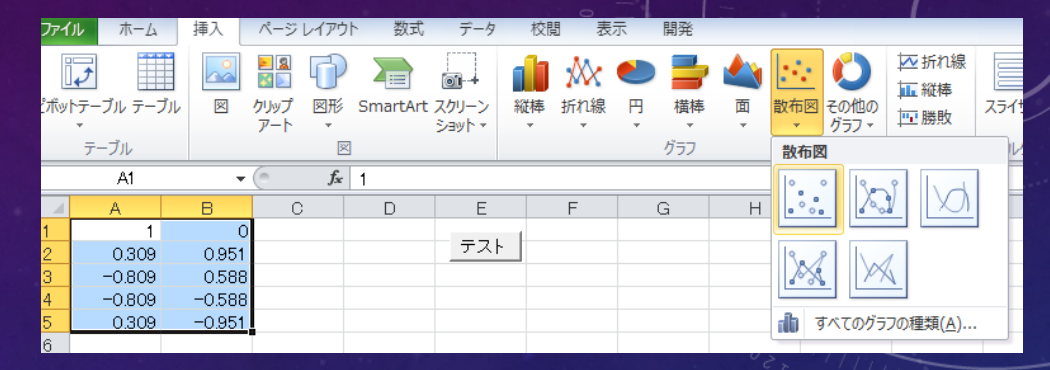

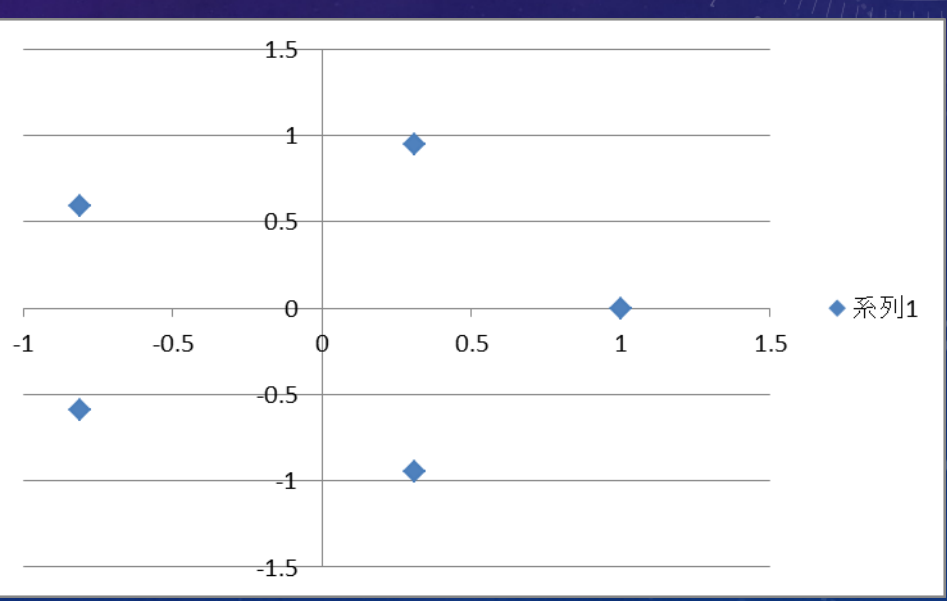

# 例題5:ファイルを選択するダイアログを使う

- ·これまではファイル名をソースコードの中に書いていました が、実行時にユーザーが選択できるようなダイアログを 表示させましょう。
- ・まずtest4をコピペしてtest5を作ってください。 ・ファイル名を決めていた部分を、右のように変えてください。
- ・実行すると「ファイルを開く」ダイアログが現われ、ファイル を選んで「開く」をクリックする(またはファイルをダブル クリック)すると、そのファイルを読み込んでセルに数値を 入れてくれます。
- ・「キャンセル」をクリックすると、キャンセルはできますが、 エラーが出ます。その対処法は今は扱いません。

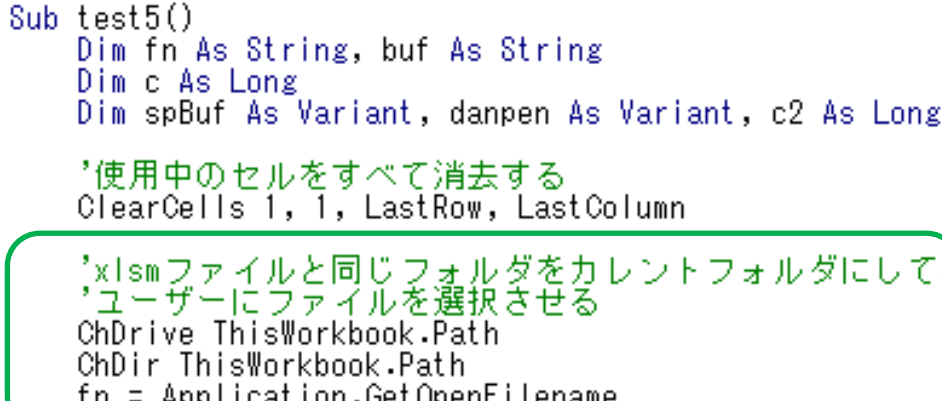

'ファイルを1番に割り当てて開く(後で必ず閉じる) Open fn For Input As #1

15 效 農 [土]去 才 ヱ 士 切 編 [十]届1

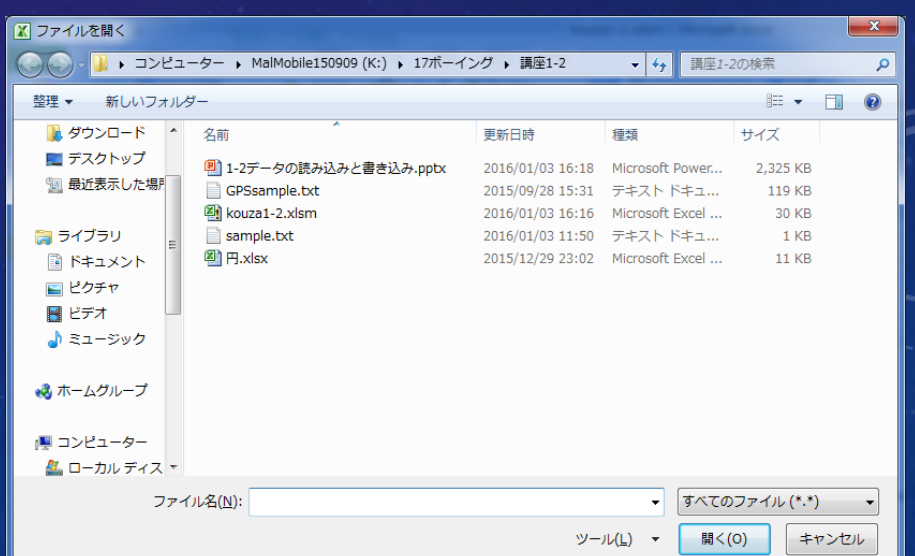

# 3 GPSモジュールのデータの使い方

- ・CanSatは一般に、自分の位置を発信・記録する ための「GPSモジュール」を搭載します。
- ・GPS(全地球測位システム)衛星からの微弱な データを正確に受信し、現在位置を計算する には高度な技術が必要ですが、GPSモジュール

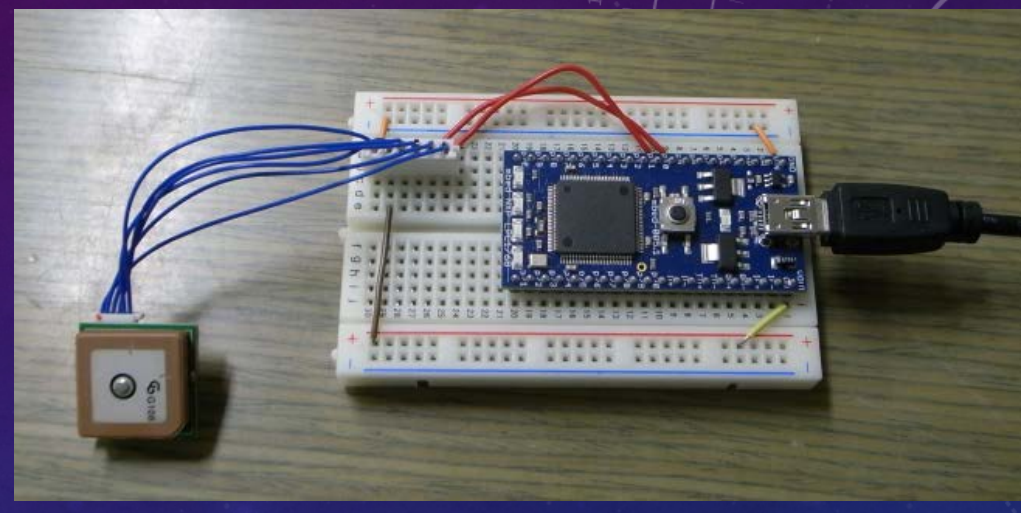

- は、そのような処理をすべてパッケージ内のマイコンで実行し、データだけを接続 された電子機器に送信するようになっています。 ・今回は、このモジュールから出力されたデータをテキストファイルとして保存したもの
- を題材として用意してあります。(GPSsample.txt)

## NMEAフォーマット

・GPSモジュールからのデータは、「NMEA 0183」 という規格に準拠したテキストになっています。

・緯度・経度だけでなく、時刻、衛星捕捉数、高度など を含んで、複数の書式で出力されています。書式の 名前は「\$GPGGA」のように行頭に書かれています。

・今回は時刻・緯度・経度を取得するために、 GGAデータ(\$GPGGAの行)だけを使います。

・カンマ区切りなので、今まで作ってきたソースコード を流用できます。

,30,130,35,10,80,174,,57,68,084,,02,62,313,\*76 \$GPGSV,3,3,12,04,37,069,,29,33,313,,25,20,311,,23,10,042,\*7F<br>\$GPRMC,062437.009,V,,,,,,,280915,,,N\*47 ,062438.009,,,,,,0,00,,,M,0.0,M,,0000\*54  $062438.009, V, , , , , , , , 280915, , , N*48$ \$GPGGA,062439.009,,,,,o,00,,,,M,O.0,M,,0000\*55 .280915...N\*49 .019,3541.5020,N,13945.2098,E,1,04,2.9,-70.8,M,39.4,M,,0000\*4E \$GPGSA,M,3,05,06,09,17,,,,,,,,,,6.5,2.9,5.8\*37<br>\$GPRMC,062440.019,A,3541.5020,N,13945.2098,E,0.66,273.11,280915,,,A\*6E \$GPGSA,M,3,05,06,09,17, \$GPGGA,062441.019,3541.5019,N,13945.2057,E,1,04,2.9,-80.2,M,39.4,M,,0000\*43<br>\$GPGGA,M,3,06,09,17,05,,,,,,,,,6.5,2.9,5.8\*37  $.019, A, 3541.5019, N, 13945.2057, E, 0.40, 273.11, 280915,$ ,,A\*62 ,062442.019,3541.5011<br>,M,3,06,09,17,02,05,, , N, 13945.2062, E, 1, 05, 1.8, -71.2, M, 39.4, M, ,0000\*43 ,352,33,09,58,088,30,17,47,173,34,02,36,309,30\*75 ,252,22,12,13,289,29,25,00,323,16,57,82,292,34\*7E ,04,65,069,,10,56,268,,23,28,048,,29,12,320,\*72 \$GPRWC,062442.019,A,3541.5011,N,13945.2062,E,0.41,273.11,280915,,,A\*6E<br>\$GPGGA,062443.019,3541.5020,N,13945.2057,E,1,05,1.8,-70.1,M,39.4,M,,0000\*44

## 課題2:GGAデータの抽出

・test5をコピペしてkadai2を作ってください。

- ・1番目の要素が"\$GPGGA"になっている行のデータだけを セルに入れるように、For Eachループ周辺を変更してください。
- ・それができたら、\$GPGGAの行の2,3,4,5,6番目のデータだけを セルに入れるように変更してください。 (結果的に、For Eachループ・danpen・c2は不要になります。)

※spBuf配列の最初の要素はspBuf(0)になることに注意してください。 ※実行してみて、表示されないデータがあっても、慌てないでください。 \$GPGGAの後にデータが入ってくるのは182行目以降です。

<制限時間 5分>

Sub kadai2() Dim fn As String, buf As String Dim c As Long Dim spBuf As Variant, danpen As Variant, c2 As Long

'使用中のセルをすべて消去する<br>ClearCells 1, 1, LastRow, LastColumn

\*x1smファイルと同じフォルダをカレントフォルダにして、<br>\*ユーザーにファイルを選択させる ChDrive ThisWorkbook.Path ChDir ThisWorkbook.Path  $fn =$  Application. Get OpenFilename

'ファイルを1番に割り当てて開く(後で必ず閉じる)<br>Open fn For Input As #1

```
1ファイルの終端に達するまで繰り返す
c = 1Do Until EOF(1)
    - Line Input #1, buf '1行読み込む<br>If Left(buf, 1) <> "#" Then
```
"Variant型の配列を作り、1行をカンマで "区切って分割して入れる  $s$ pBuf =  $s$ plit(buf, ",")

 $c2 = 1$ 'spBufの配列の要素<u>を</u>1個す つ取り出して 'danpenに入れる処理を繰り返す For Foch donnon In onRuf  $Cells(c, c2) = dampen$  $c2 = c2 + 1$ **Next**  $c = c + 1$ End If Loop \*ファイルを閉じる Close #1 End Sub

# 課題2の回答例

・右のようにFor Eachループの部分を書き換えると、\$GPGGAの 2番目~6番目のデータがセルに入ります。

・GPSモジュールは、衛星を捕捉できなくても1秒に1回データを 送ります。そのため、データがない行もあります。 このデータを取得した時はたまたま182番目から位置測定が できていましたが、実際の測定開始のタイミングは、状況に よって変わります。

・次は、測定できているか どうかの検知が課題 となります。

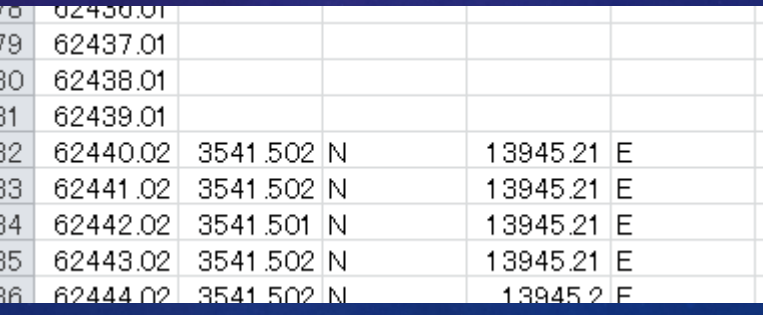

Sub kadai2() Dim fn As String, buf As String Dim c As Long Dim spBuf As Variant

> "使用中のセルをすべて消去する ClearCells 1, 1, LastRow, LastColumn

'xlsmファイルと同じフォルダをカレントフォルダにして、 →ユーザーにファイルを選択きせる<br>ChDrive ThisWorkbook Path ChDir ThisWorkbook.Path  $fn =$  Application. Get OpenFilename

\*ファイルを1番に割り当てて開く(後で必ず閉じる) Open fn For Input As #1

1ファイルの終端に達するまで繰り返す  $c = 1$ Do Until EOF(1) - Line Input #1, buf - 1行読み込む<br>- If Left(buf, 1) <> "#" Then

"Variant型の配列を作り、1行をカンマで "区切って分割して入れる  $s$ pBuf =  $s$ plit(buf, ",")

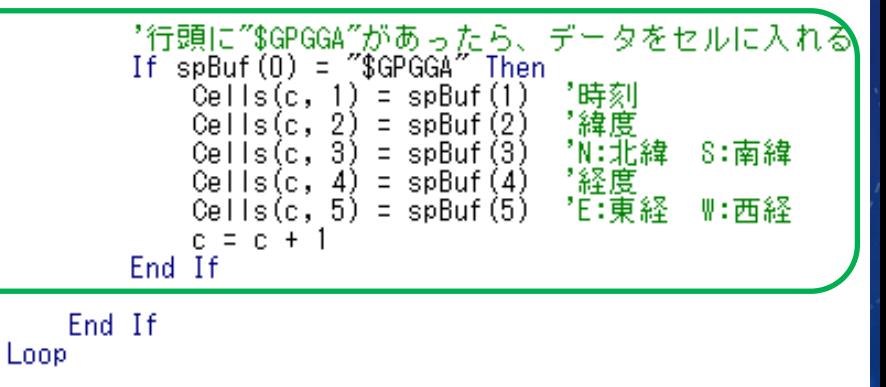

\*ファイルを閉じる Close #1

End Sub

### 課題3:有効なGGAデータの抽出

ГΩ

 $\frac{80}{81}$ 

 $\frac{82}{83}$ <br> $\frac{83}{85}$ 

・kadai2をコピペしてkadai3を作ってください。

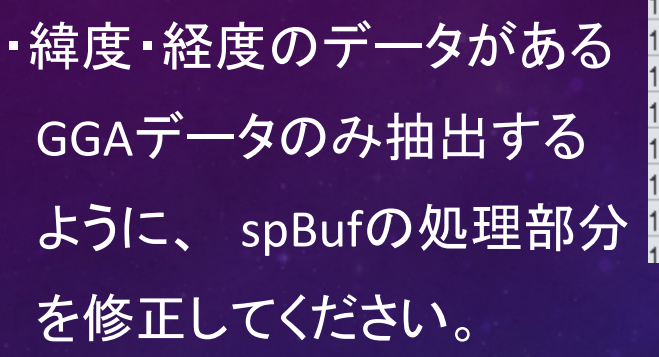

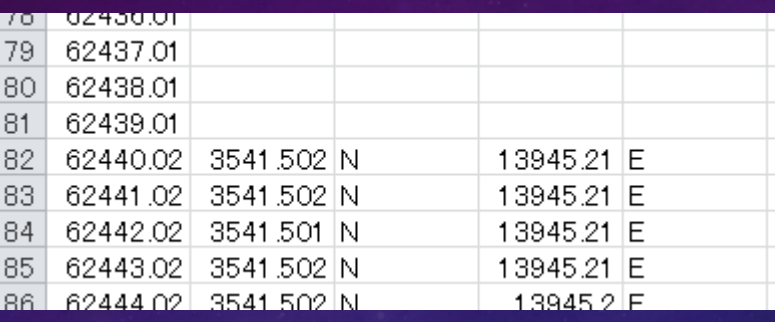

<ヒント>

- ・緯度・経度はセットになっているので、緯度があるかないかで 判断すればOKです。
- ・ 「""」 で「文字が含まれない」という意味になります。

<制限時間 5分>

Sub kadai3()

Dim fn As String, buf As String Dim c As Long Dim spBuf As Variant

"使用中のセルをすべて消去する ClearCells 1, 1, LastRow, LastColumn

\*xlsmファイルと同じフォルダをカレントフォルダにして、<br>\*ユーザーにファイルを選択させる ChDrive ThisWorkbook Path ChDir ThisWorkbook.Path fn = Application.GetOpenFilename

\*ファイルを1番に割り当てて開く(後で必ず閉じる) Open fn For Input As #1

'ファイルの終端に達するまで繰り返す  $c = 1$ Do Until EOF(1) Line Input #1, buf '1行読み込む<br>If Left(buf, 1) <> "#" Then 'Variant型の配列を作り、1行をカンマで<br>'区切って分割して入れる<br>spBuf = Split(buf, ",") '行頭に"\$GPGGA"があったら、データをセルに入れる<br>If spBuf(0) = "\$GPGGA" Then<br>Cells(c, 1) = spBuf(1) '時刻<br>Cells(c, 2) = spBuf(2) '緯度<br>Cells(c, 3) = spBuf(3) 'N:北緯 8:南緯 "経度" Cells $(c, 4)$  = spBuf(4)  $Cells(c, 5) = spBuf(5)$ 'E:東経 业:西経

 $c = c + 1$ End If End If Loop

\*ファイルを閉じる Close #1

End Sub

#### 課題3の回答

- ・「spBuf(2) <> ""」は「緯度のデータがなくはない」という意味 になります。
- これで「緯度のデータがある」という条件を表現できます。
- ・次は、このデータを人間が読みやすいように変えてみましょう。

Sub kadai3() Dim fn As String, buf As String Dim c As Long Dim spBuf As Variant '使用中のセルをすべて消去する<br>ClearCells 1, 1, LastRow, LastColumn \*xlsmファイルと同じフォルダをカレントフォルダにして、<br>\*ユーザーにファイルを選択させる ChDrive ThisWorkbook.Path ChDir ThisWorkbook.Path fn = Application.GetOpenFilename 'ファイルを1番に割り当てて開く(後で必ず閉じる)<br>Open fn For Input As #1 1ファイルの終端に達するまで繰り返す  $c = 1$ Do Until EOF(1) Line Input #1, buf '1行読み込む<br>If Left(buf, 1) <> "#" Then \*<u>Variant型の配列を作り、1行をカンマで</u> '区切って分割して入れる<br>spBuf = Split(buf, ″,″) "行頭に"\$GPGGA"があったら、データをセルに入れる<br>If s<u>pRuf(O) = "\$GPGGA" Then</u> If  $spBuf(2)$   $\leftrightarrow$  "" Then Cells $(c, 1)$  = spBuf $(1)$ "時刻 Cells $(c, 2)$  = spBuf $(2)$ "緯度 Cells $(c, 3)$  = spBuf(3) 'N:北緯 8:南緯 ,……<br>【経度】<br>【E:東経 W:西経 Cells $(c, 4)$  = spBuf $(4)$ Cells $(c, 5)$  = spBuf $(5)$  $c = c + 1$ End If End If End If Loop \*ファイルを閉じる Close #1 End Sub

#### 課題4-1:データの表示形式

・kadai3をコピペしてkadai4を作ってください。

・1行目に、右のように項目名を入れ、ボタンの位置をずらし (マウスの右ボタンでドラッグするとできます)、そして Kadai4を登録してください。

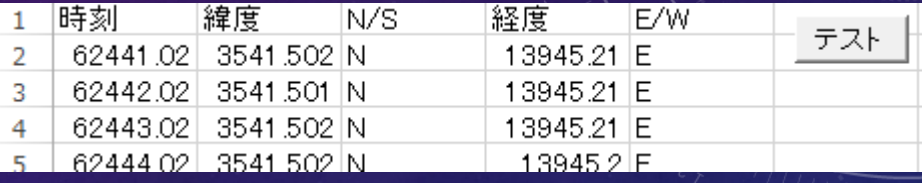

<制限時間 3分>

・データの消去および出力を2行目からするように、しかるべき修正をしてください。

※ここまでできたら、まだ下記の問題が解決されていないので、読んでおいてください。

緯度、経度は100倍されているように見えますが、実は十の位から下は60進法になっています。(例:3541.502 + 18.498 = 3600.000 となる) これを通常の10進法に変換するには、少し複雑な処理が必要です。

#### 課題4-1の回答

- ・ClearCellsの最初の引数を2に、 cの初期値を 2 とすればOKです。
- ・次は、緯度・経度の数値を普通の10進法に変換 する関数を作ります。
- ・今まで数値といえば整数のLong型でしたが、 実数(小数点が入った数値)を扱うには、 Single型(単精度浮動小数点型)と、 Double型(倍精度浮動小数点型)があります。 今回は、高精度なDouble型を使います。

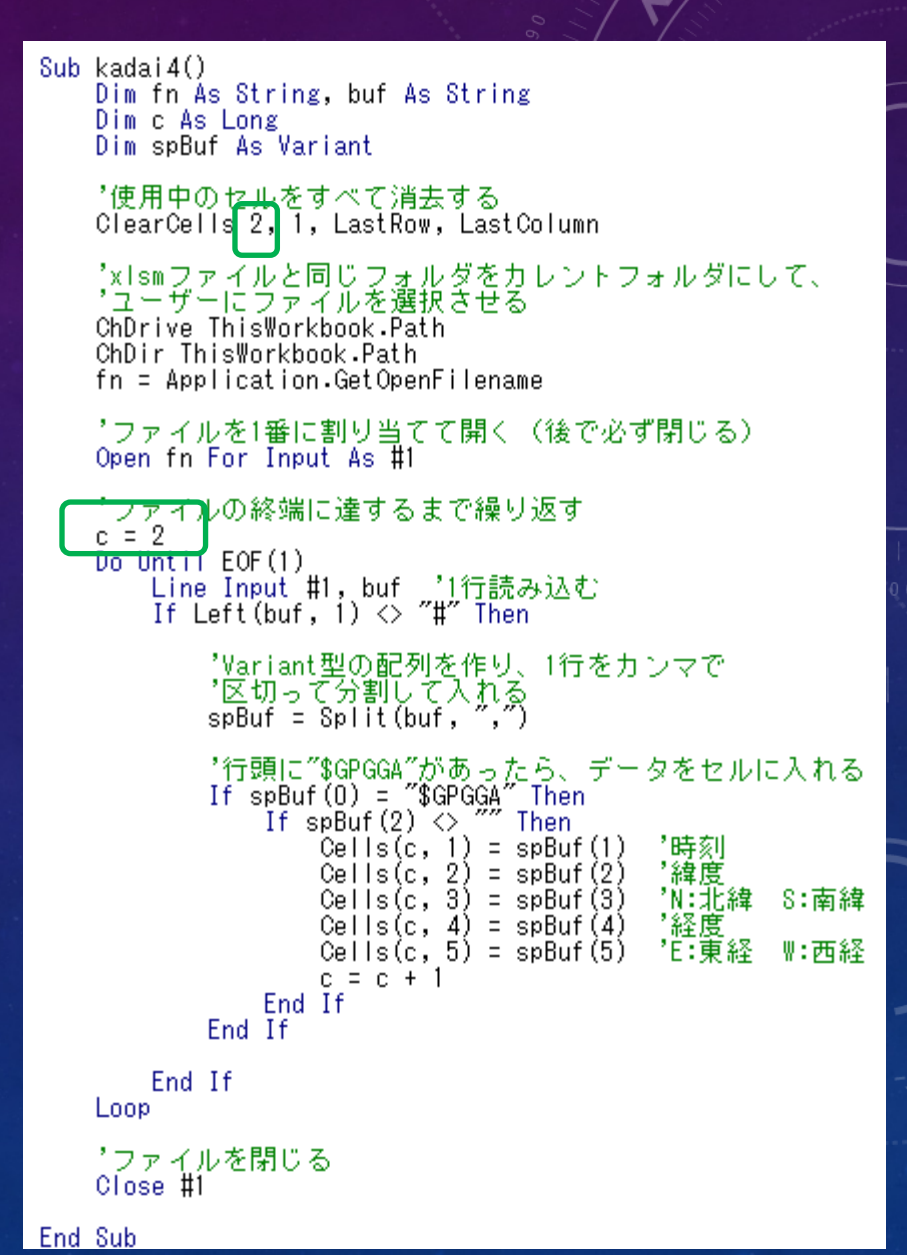

# 緯度・経度の数値を変換する関数

#### ・モジュール"misc"(課題1の後で追加したモジュール)を開き、

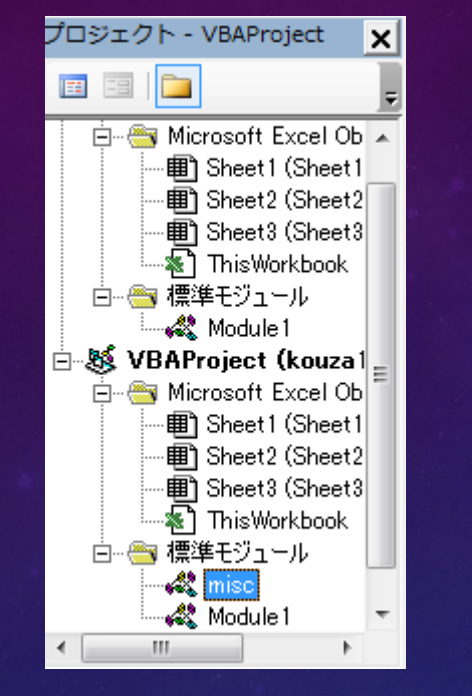

'100倍され十の位以下が60進法になった数値を、完全な10進法で元の数値に変換する<br>Function convDMMtoDeg(src As String) As Double Dim tmps As Double, pu As Long, pd As Double 'データがないときは0を返す<br>If src = ^^ Then  $convDMMtoDez = 0$ Exit Function Fnd If tmps = CDbl(src) - '一旦、倍精度浮動小数点数にする<br>pu = Int(tmps / 100) - '100で割って商の整数部分だけを取り出す<br>pd = (tmps - pu \* 100) / 60 '100で割った余りを60で割る  $convDMMtoDez = CDb/(pu) + pd$ End Function

右のコードを追加してください。 ・終わったら、Module1のkadai4に戻ってください。 課題4-2:緯度・経度を完全に10進法で出力する

・緯度・経度の部分に、先ほどのconvDMMtoDegを 組み込んで、変換後の数値がセルに入るように してください。

・ただし、convDMMtoDegの引数はString型なので、 型変換関数 CStr([数値])を使ってください。

※Cells()に代入する変数型は、数値でも文字でも大丈夫です。

<制限時間 2分>

Sub kadai4() Dim fn As String, buf As String Dim c As Long Dim spBuf As Variant

> \*使用中のセルをすべて消去する ClearCells 2, 1, LastRow, LastColumn

\*xlsmファイルと同じフォルダをカレントフォルダにして、 \*ユーザーにラティルを選択きせる ChDrive ThisWorkbook.Path ChDir ThisWorkbook.Path fn = Application.GetOpenFilename

'ファイルを1番に割り当てて開く(後で必ず閉じる)<br>Open fn For Input As #1

'ファイルの終端に達するまで繰り返す  $c = 2$ Do Until EOF(1) Line Input #1, buf '1行読み込む<br>If Left(buf, 1) <> "#" Then

> 'Variant型の配列を作り、1行をカンマで '区切って分割して入れる<br>spBuf = Split(buf, ″,″)

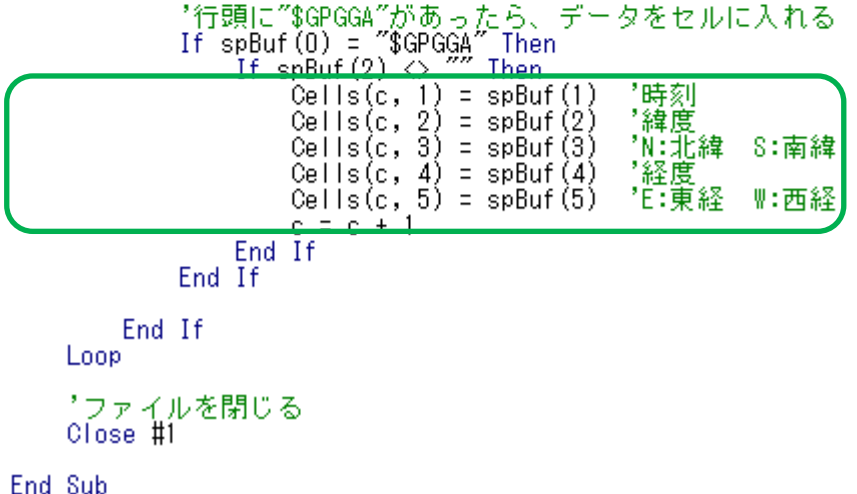

#### 課題4-2の回答

・GGAデータの処理部分を、右のように変えれば OKです。

#### ・その結果、右のような出力が得られます。

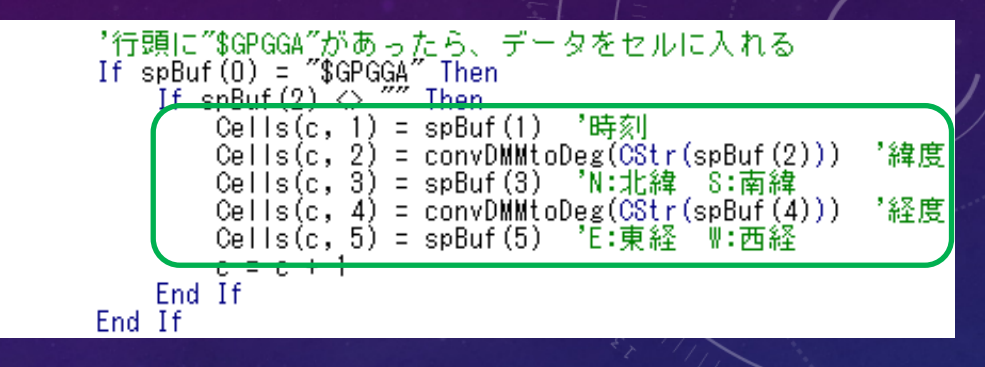

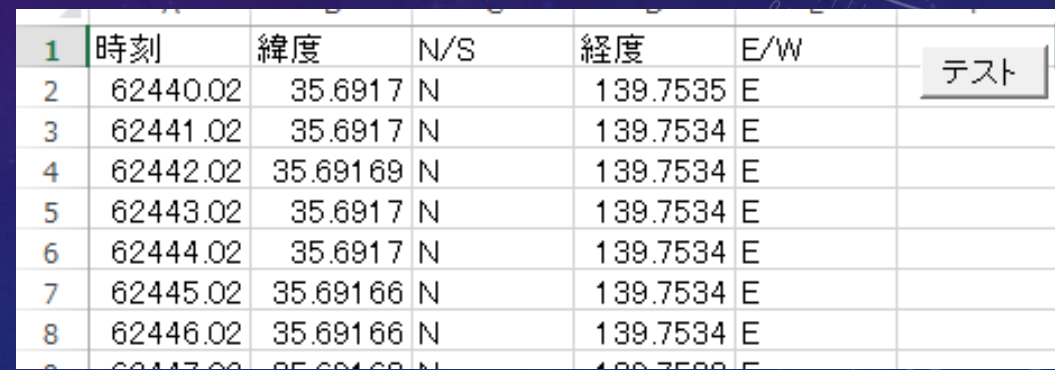

## 4 テキストファイルの書き込み

- ・テキストファイルの読み込みとほぼ同じやり方で、テキストファイルの書き込みが できます。
- ・定められたフォーマットでテキストファイルを作ると、そのフォーマットに対応した ソフトに読み込ませることができます。
- ・Excelのセルデータから、目的とするフォーマットに適した文字列を作る必要 があります。

・どのようなことが必要になるのか、kmlファイルを例として、学びましょう。

## 例題6:ファイルへの緯度・経度の書き込み

・まずはGPSデータが出力されたセルから、単純に数値を ファイルに書き込むプログラムを作ります。

・右のようなコードを追加してください。ファイルの読み込みと 書き込みの手順はあまり変わりません。InputをOutputに、 Line InputをPrintにするというのがポイントです。

・実行し、出力されたファイル(sampleGPSdata.kml)を、メモ帳で 開いて確認してください。

・このコードから、緯度が南緯の場合は緯度をー(マイナス)に、 経度が西経の場合は経度を一にする部分を見つけて、 どのように動作するか、デバッグ機能で確認してください。

 $Sub test6()$ Dim fn As String, buf As String, i As Long ChDrive ThisWorkbook.Path ChDir ThisWorkbook.Path fn = ThisWorkbook.Path + "¥sampleGPSdata.kml" 'ファイルを<del>!番に割り</del>当てて開く(後で必ず閉じる) Open fn For Output As #1 データの終端に達するまで繰り返す For  $i = 2$  To LastRow '経度 If Cells(i, 5) = "E" Then  $buf = CStr(Cells(i, 4))$ Else  $buf = CStr(-Cells(i, 4))$ End If buf = buf +  $"$ ," "緯度 If Cells(i, 3) = "N" Then  $buf =buf + CStr(Cells(i, 2))$ Else buf = buf +  $CStr(-Cells(i, 2))$  $End$  If Print #1, buf Next 'ファイルを閉じる Close #1 l End Sub

## kmlファイルのフォーマット

・下のような書式で、緯度・経度の情報を書き連ねたテキストファイルはkmlファイルと呼ばれ、 Google Earthなどのソフトで読み込むことができます。

 $\langle ?$ xml version="1.0" encoding="UTF-8"?>

<kml xmlns="http://earth.google.com/kml/2.2">

 $\langle$ Document $\rangle$  $\langle$ name $\rangle$ test $\langle$ /name $\rangle$ 

<Style id="style1"><LineStyle><color>FFFF0000</color><width>2</width></LineStyle></Style>

<Placemark><name>test</name><styleUrl>#style1</styleUrl><MultiGeometry><LineString><coordinates>

[経度],[緯度],[高度]

[経度],[緯度],[高度]

[経度],[緯度],[高度]

</coordinates></LineString></MultiGeometry></Placemark></Document></kml>

# 例題7:kmlファイルの出力

#### ・test6をコピペしてtest7を作り、下記のコードを追加してください。(変更部分は緑の枠内です)

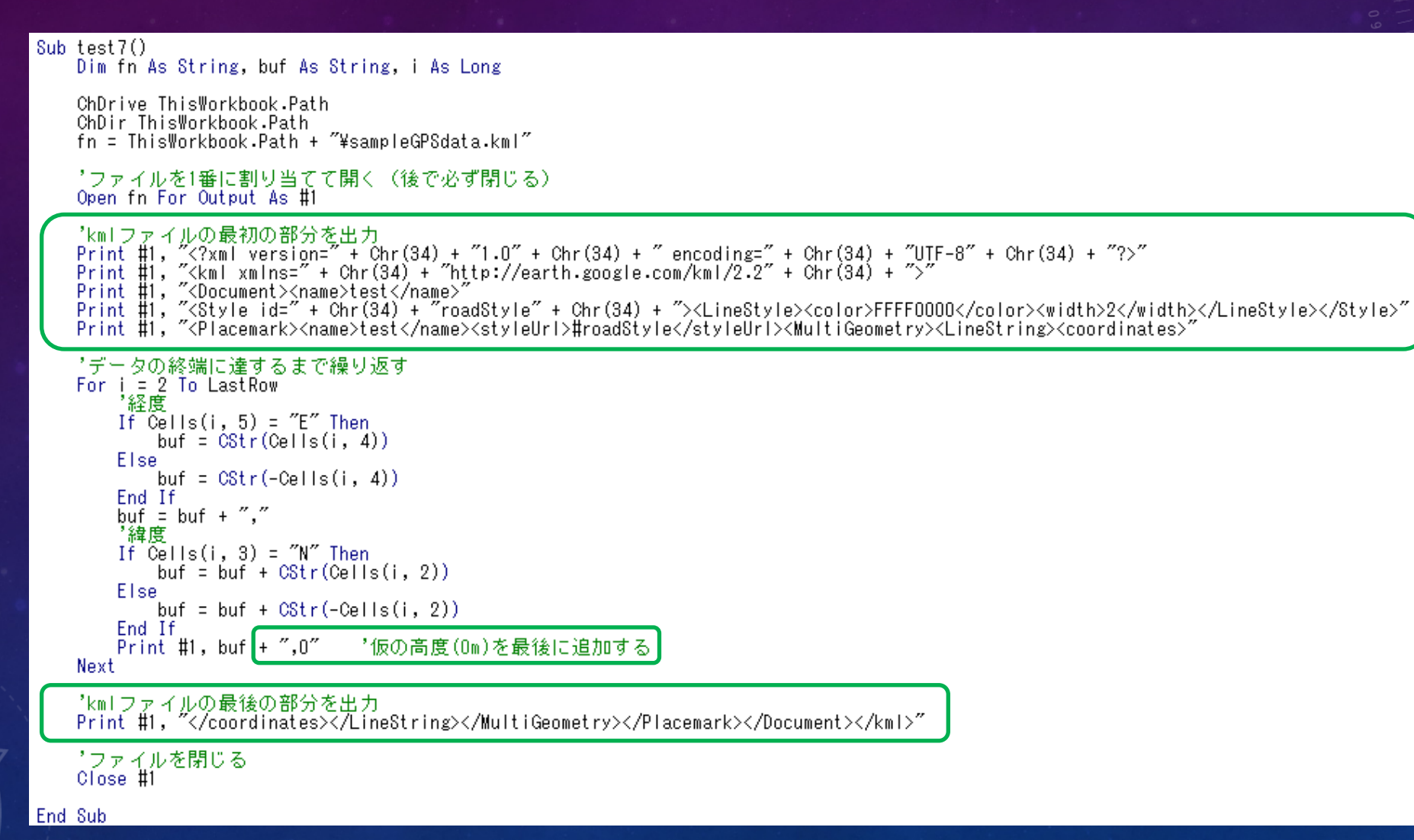

# 例題7:kmファイルの出力

- ・GoogleEarthがインストールされているPCの場合、できた ファイル(sampleGPSdata.kml)をエクスプローラ上でダブル クリックすると、自動的に内容が表示されるので、 やってみてください。
- ・「建物の3D表示」のチェックが入っていると、拡大時に 軌跡が見えにくくなるので外してみてください。

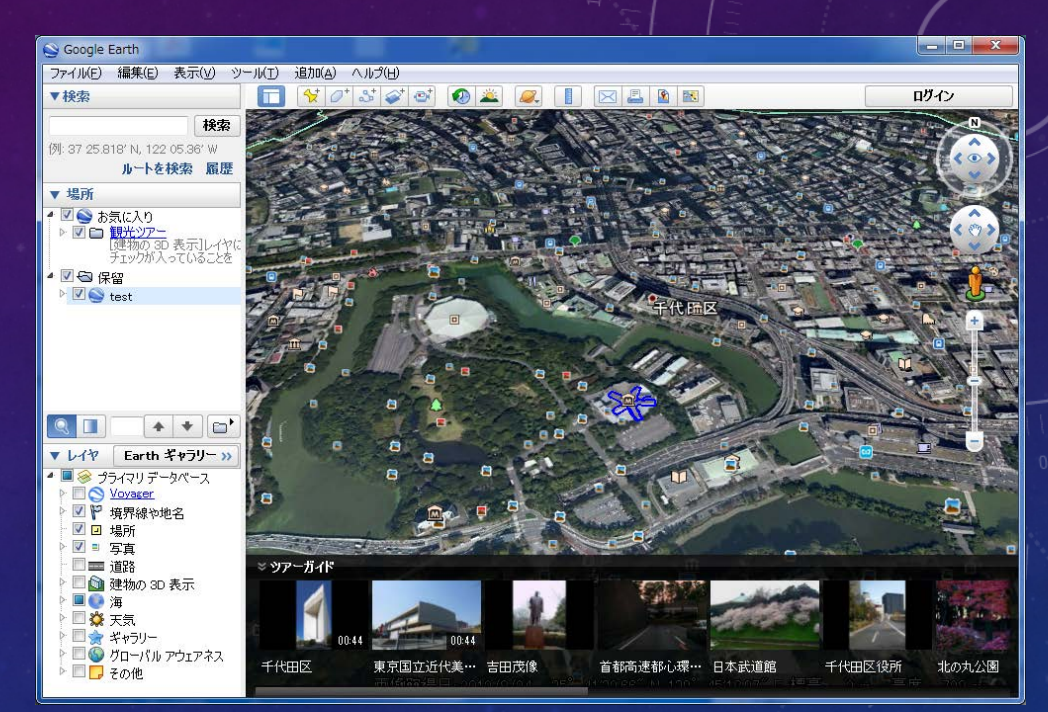

・エラーが出る場合は、kmlファイルのフォーマットに正しくしたがっているかどうかを確認し、 プログラムに必要な修正をして再実行してください。

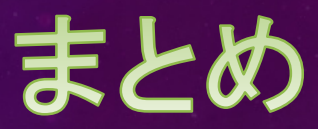

・今回は、Excel VBAでのファイルの読み込み・書き込みを扱いました。 この技術はさまざまに応用できますが、特に研究・開発の現場においては、 「他のソフトや装置からの出力データを**Excel**で使えるようにできる」 「**Excel**のデータを他のソフトに読み込ませることができる」 ということが大きな意味を持ちます。

・その意味では、Excelの機能について深く知ることも重要です。 Excelには、科学技術計算に役立つ数学関数が多数内蔵されています。 条件判断を行う関数もあります。(あるいは、作れます) また、それらをグラフ化する機能も多彩で、CanSatのデータを処理するとき、大いに役立つ可能性が あります。ぜひ、Excel自体についても学んでみてください。

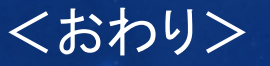